# **St Edward's Academy How to access MyMaths**

Go to www.mymaths.co.uk and login at the top of the page with the school's username and password.

On the next page enter your personal username and password in the My Portal box. MyMaths will then remember who you are and automatically log you in to the tasks.

## **Login details**

Have been issued to your child

If you have been set a task by your teacher you can see it in the Homework area. There is a link to the lesson if you want to revise first, and a link to the homework itself. When you have completed both pages of an Online Homework the scores will be saved to the database. Your teacher will be able to see how well you did and when you completed the task. You can see how you are getting on and leave ratings in the Results area.

If a **green star** appears next to a topic, you have good skills in that area.

If an **amber star** appears you still have some difficulties. See your teacher or work through the lesson before redoing the online homework.

If a **red star** appears you need to go back and relearn the topic. Try the lesson again and see your teacher for extra help.

If you have any questions on using MyMaths at home, visit our dedicated support site. You can access this at any time by clicking Help at the top of the screen.

## **Having trouble accessing MyMaths?**

If no links are working, it may be that you have a Pop Up Blocker. You will need to allow MyMaths to use Pop Ups and we suggest that you add www.mymaths.co.uk to your list of trusted sites.

### **Flash**

If you are having trouble accessing content, it may be that you need to activate Flash in your browser. You can find more information on this in the technical section of our support site by clicking Help at the top of the screen after you've logged in.

### **Tablets**

Flash does on run on most tablets.

Currently there isn't an official App on the App Store, or Google Play store for MyMaths, but there is a work around it you want to give it a go. Please be aware that this work around is quite fiddly, especially on smaller devices like Smartphones.

1. Go to the App store or Google Play Store.

2. Search for "Puffin Academy" and download it. This is a **free** app!

3. Once downloaded, open the Puffin Academy app.

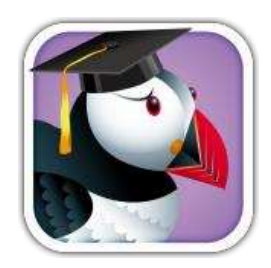

4. Search for 'mymaths' in the search bar, this can be located at the top right hand side of the screen.

5. Select 'mymaths'. You should then see a screen that contains a description of mymaths.

6. To the right of the mymaths icon you should see the option: 'go to [www.mymaths.co.uk T](http://www.mymaths.co.uk/)ap this and mymaths should open inside the Puffin Academy app. Mymaths should then work as it does on aPC.

7. To use mymaths in future, simply load up the Puffin Academy app. If the mymaths login in screen is not displayed, repeat steps  $4 - 6$ .

This works because Puffin has a web browser with Flash built into it, allowing MyMaths to run correctly.